## Image Pals<sup>TM</sup> Browser

The Background Series on screen browsing utility called BROWSER 2.0<sup>™</sup> has been designed as a tool to guide you through PhotoDisc's library of images. You may browse the Background Series disc by a number of different criteria listed below.

### browsing

- 1 Insert the Background Series A disc into your CD ROM drive and launch FILE MANAGER.
- 2 Within FILE MANAGER, access your CD ROM Drive (usually your D: drive).
- 3 Double click on the BROWSER2 folder.
- **4** Double click on the BROWSER.EXE file and Browser 2.0<sup>TM</sup> will automatically load.
- 5 Use the scroll bar found on the right side to view the Background Series images.

### or keyword searching

1 Narrow your search by selecting KEYWORD in the upper left corner of the menu bar and type descriptive words to locate associated images.

#### or finding by file name

- 1 Use FILE NAME to locate specific files by typing its exact file name and extension. Example: Background Series 01, image #001 = BS01001.TIF
- 2 Double click on any thumbnail to view the image at full size.

### 2

#### after perusing the images

- 1 Open your graphic design or page layout application.
- 2 Locate the desired image from the disc and import the image from the PHOTOS folder. You will find the HI RES images on the B disc. (LO RES for comps. MED or HI RES for final output).

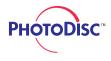

### **Viewer Decompression**

Windows users who have Adobe Photoshop<sup>™</sup> or similar products will be able to open the Background Series images. If you do not have access to a graphic design or page layout application that has the ability to decompress the JPEG images, use VIEWER.EXE.

# 3

#### viewer.exe

- 1 Access the MED RES images by inserting the Background Series A disc into your CD ROM drive. To access the HI RES images insert the Background Series B disc into your CD ROM drive.
- 2 Launch FILE MANAGER.
- 3 Within FILE MANAGER access you CD ROM Drive, usually your D: drive.
- 4 Double click on the BROWSER2 folder.
- 5 Double click on the VIEWER.EXE file.
- 6 Under LIST FILES OF TYPE select ALL FORMATS.
- 7 Within the directories box select your CD ROM drive and go to the PHOTOS directory.
- 8 Within the PHOTOS folder on the Background Series A disc select from the MED RES folder to access images that you desire for final output. Within the PHOTOS folder on the Background Series B disc select from the HI RES folder to access images that you desire for final output.
- 9 To the left, select the file name you wish to open and click OK. The file will now decompress.
- 10 In the VIEWER window select FILE, SAVE AS... change the format to TIFF and select a destination on your hard drive. In the FILE NAME box name your file with the .TIF extension and click OK.
- 11 Close out of your newly saved image, open your graphic design or page layout application, locate the desired image from your hard drive and import the image into your application.

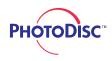